## **Mobile (HCX) - General Information**

**Purpose**: Use this document as a reference for viewing general information from the My Profile menu within the Mobile application.

**Audience**: Students.

The college mobile applications will look a bit different between the various colleges. This guide is intended as a general overview. Please note that your college may have different images and options available.

## **General Information**

- 1. Log into **HCX**.
- 2. Select the **My Profile** menu from the sidebar navigation.
- 3. The **My Profile** menu expands.
- 4. Select the **General Information** menu list item.

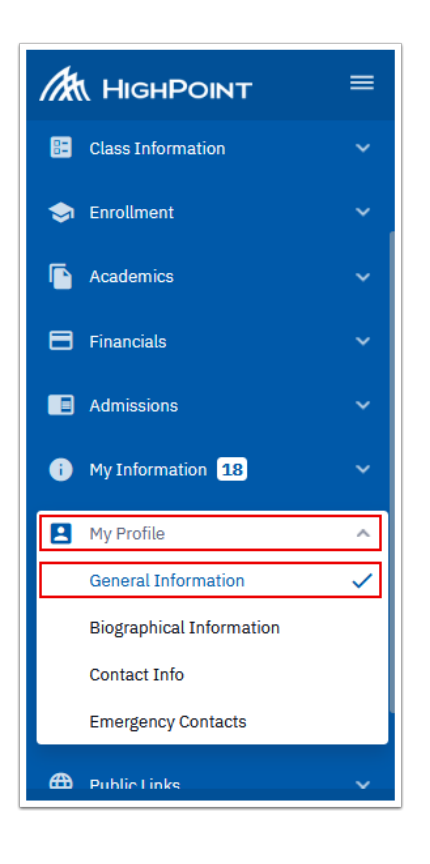

5. The **General Information** page displays to the right.

- 6. Notice that you can access the same list of menu items shown on the sidebar navigation via tabs across the top on this page.
- 7. Review the data on the **General Info** Tab.

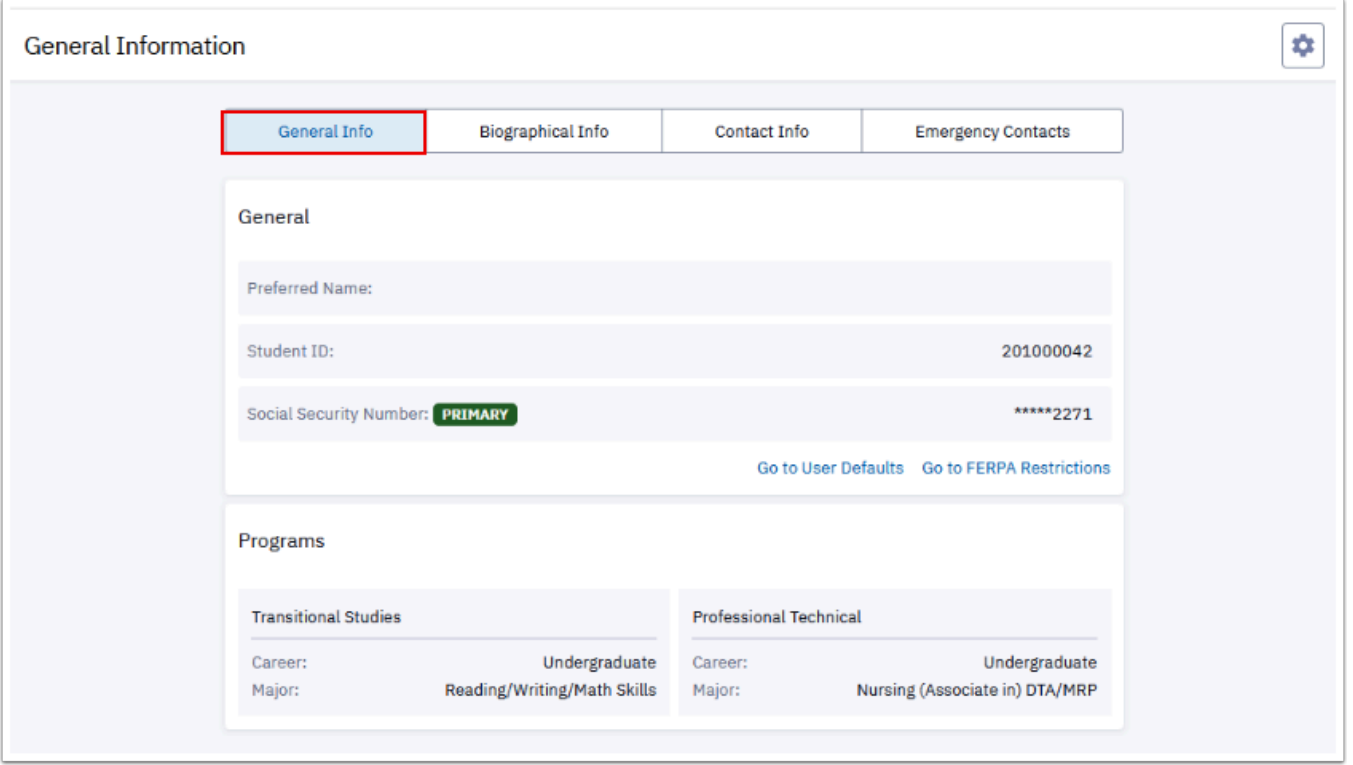

- 8. You have successfully viewed the General Information page.
- 9. Process complete.

Please get in touch with your college if you require immediate assistance with ctcLink. Check out the contact information and highlights for each community and [technical college.](https://www.sbctc.edu/our-colleges/college-contact-list.aspx)